# **Antes de utilizar a máquina**

Introduza o CD-ROM fornecido para o Windows<sup>®</sup> 7. Para instalar a máquina e o controlador de impressora, siga os passos indicados no Guia de Instalação Rápida em conjunto com a informação incluída nesta folha.

## **Instruções de instalação**

Se aparecer a caixa de diálogo do **Controlo de Conta de Utilizador** no seu computador durante a instalação do controlador de impressora ou do BRAdmin Light para Windows®, clique em **Sim**. Em seguida, avance para o passo seguinte indicado no Guia de Instalação Rápida.

#### **Instalação do controlador de impressora**

■ Para utilizadores de ligação USB, paralela ou de interface de rede com fios:

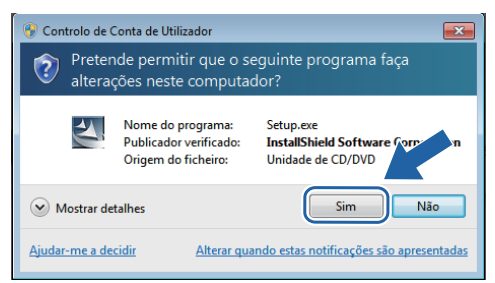

Para utilizadores de rede sem fios:

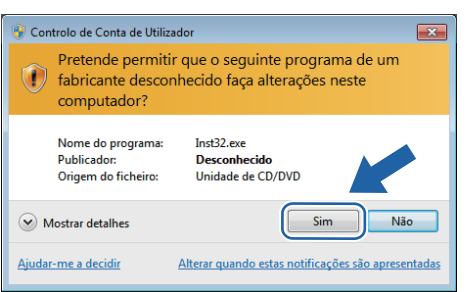

# **Requisitos do computador**

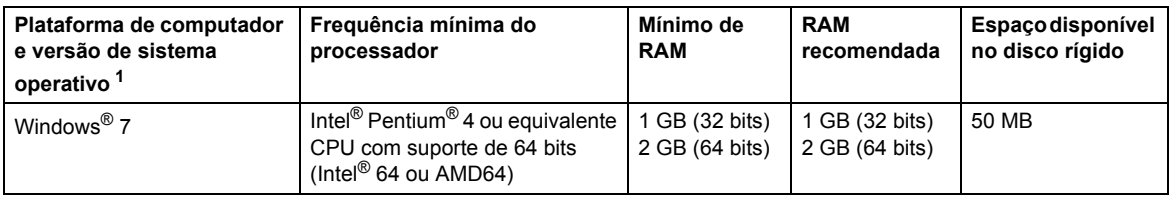

<span id="page-0-0"></span>1 Microsoft<sup>®</sup> Internet Explorer<sup>®</sup> 5.5 ou superior.

#### **Instalação do BRAdmin Light para Windows®**

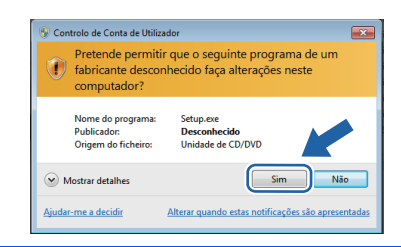

### **Acerca do Monitor de Estado**

### **Ecrã do Monitor de Estado**

Se tiver configurado o **Monitor de estado** como um **Indicador na barra de tarefas**, poderá encontrar o botão **na barra de** tarefas.

Para ver o ícone do **Monitor de estado** na barra de tarefas, clique no botão . O ícone do **Monitor de estado** aparecerá na pequena janela. Em seguida, arraste o ícone e para a barra de tarefas.

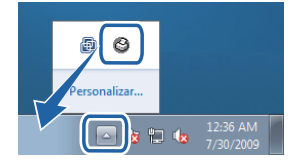